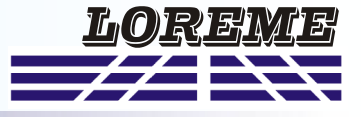

# **Step 1: Driver installation for USB / RS232 adapter**

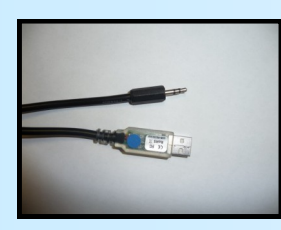

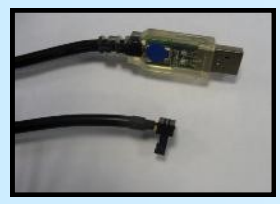

- download driver here: [http://www.loreme.fr/aff\\_produits.asp?rubid=53&langue=fr](http://www.loreme.fr/aff_produits.asp?rubid=53&langue=fr)

- Click on the downloaded executable file to install the driver, - Plug the cable on a USB port, Windows install a new serial communication port **COMx**  $(x >= 4)$ .

### **Note:**

*The use of the cable on another USB port don't generates a new communication port. Use of another adapter generates another communication port number (COMx) and requires the reconfiguration of the HyperTerminal.*

## **Step 2: Setting of terminal emulation software (PC with windows).**

**1** The terminal emulation software for PC « HyperTerminal » is resident in windows up to XP version. For later versions, it is downloadable here: [http://www.loreme.fr/aff\\_produits.asp?rubid=53&langue=fr](http://www.loreme.fr/aff_produits.asp?rubid=53&langue=fr) => Run the downloaded software to install it (see next page). Start a "hyper Terminal" connection : **2** - Click on **"START"** button Up to XP version - Go to **"Programs \ Accessories \ Communication \ Hyper Terminal"** - Click on **"Hypertrm.exe"** Or if the software was downloaded - Go to **"All programs \ HyperTerminal Private Edition"** - Click on **"HyperTerminal Private Edition"** Propriétés COM2  $7x$ **3** Enter name for the new **14** Choose the communication port 15 Enter name for the new Paramètres<sup>1</sup> related to the adapter. connection Description de la connexion  $|?|X|$ .<br>Numéro de téléphone  $\frac{1}{2}$  Choose: Bits par seconde: 9600  $\overline{\phantom{a}}$ **DES** LOREME Nouvelle connexion - 9600 bauds Bits de données :  $\sqrt{8}$  $\overline{\phantom{a}}$ - 8 DATA bits Entrez les détails du numéro de téléphone que vou:<br>un des composes : Entrez un nom et choisissez une icône pour la connexion Parité : Aucur  $\overline{\phantom{a}}$ - no parity LOREME Code naw  $\overline{\phantom{a}}$  $\overline{\phantom{a}}$ - 1 stop bit Bits d'arrêt : [1 Indicatif - **XON/XOFF** Contrôle de fluv : Ē Numéro de télénhone Connecter en utilisant : Diriger vers Com Rétablir les options par défaut Avancés. Annuler  $\overline{\mathbf{0}}$ Annuler **6** The PC is now in terminal mode, connect it to the device by plugging the RS232 cable. **7** When leaving Hyper terminal, the following window will **appear.** By saving, the terminal session will start with the same  $\left( \mathbf{?}\right)$ Voulez-vous enregistrer la session LOREME ? session will start with the same<br>
Thus, the shortcut LOREME.ht will permit to communicate with all LOREME devices. $\Box$  Non | Annuler **Note:** *To modify the parameters of terminal mode whereas this one is already started, it is necessary, after having carried out the modifications, to close the terminal and to open it again so that the modifications are effective.*

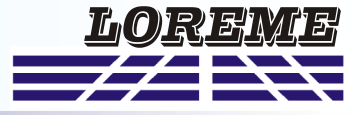

Run the executable file "**htpe63.exe**" to start the installation.

### Choose « HyperTerminal Private edition 6.3 » Accept the license for use it.

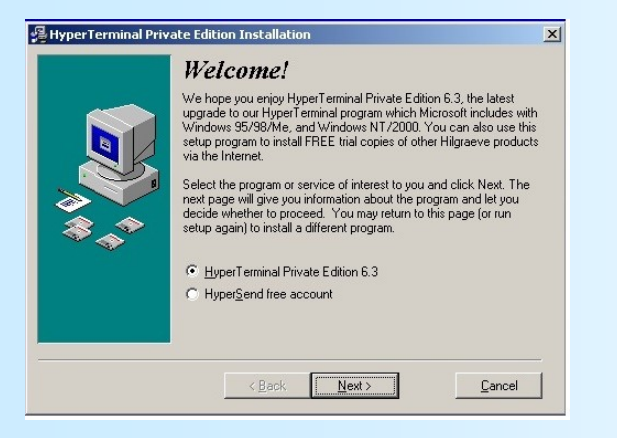

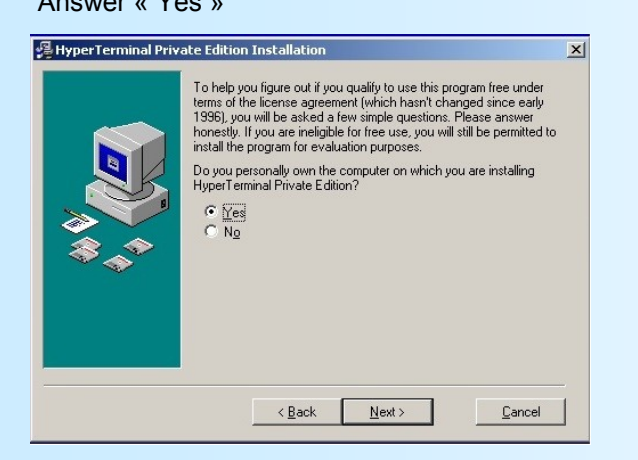

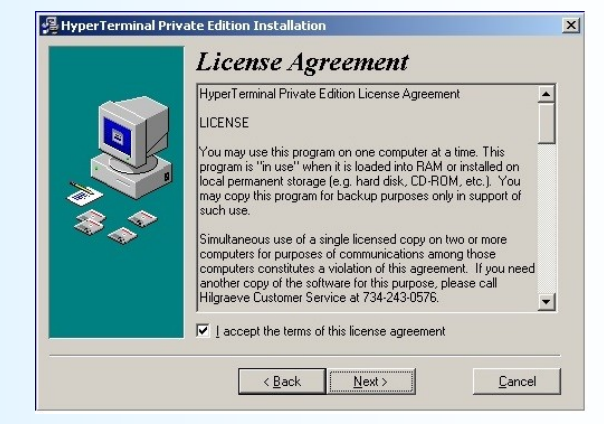

### Answer « Yes » Install the program in default location

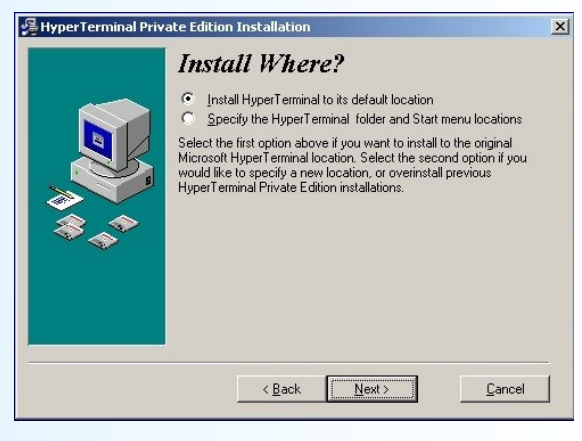

### Clic on « Finish » to quit the install program

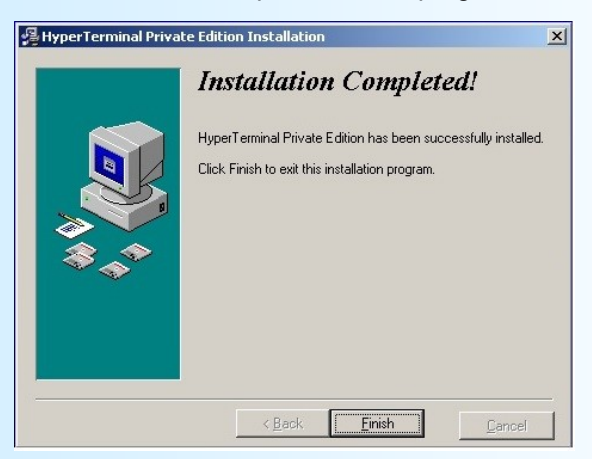